## **Analog Output Integration in Vicon (OPTIMA or GEN 5 users)**

**Note: Before beginning, complete the** *Quick Start Guide (OPTIMA/Gen 5 users)*

## **Configure the 'Fully Conditioned' analog mode in NetForce**

- **a.** Double click NetForce to run.
- **b.** Select *'Setup'* then *'Hardware Installation'*, and click on *'Modify'* to open the *'AMTI System Configuration'* window.
- **c.** Under '*Global Settings'*, select *'English Units'* for the *'Digital Outputs'*, setting. You must use English units when integrating with Vicon.
- **d.** The *'Analog Outputs'* should be set to *'Fully Conditioned'*. If you are using an OPTIMA system, this is the only analog output option that will work. Press *'Apply'.*
- **e.** For the force plate and amplifier of interest, click on the button under *'Configure'* in the list of *'Installed Amplifiers'.* This will open the *'Amplifier Configuration SN:XXXX'* window (see image below).
- **f.** The gain and excitation should have been selected already, if not return to step 6 of the *Quick Start Guide (OPTIMA users)* or *(Gen 5 User)*, as appropriate.
- **g.** Once the Gain and Excitation has been set, click the *'Analog Adjust'* button (version 3.5.4 of NetForce or see note). This will set the *'Analog Scale Factor'* such that the *'Analog Outputs'* for each channel match the *'Amplifier Range'* (see image below). This ensures that the +/- 5V output of the amplifier corresponds to the working range of the system (defined by the gain settings).

**NOTE:** If your version of NetForce does not have an *'Analog Adjust'* button simply enter in values for the *'Analog Sensitivities'* and press apply. Adjust these values until the *'Analog Outputs'* are similar to the *'Amplifier Range'*

**h.** Record the values for the *'Analog Scale Factor'/'Analog Sensitivities'* for each channel.

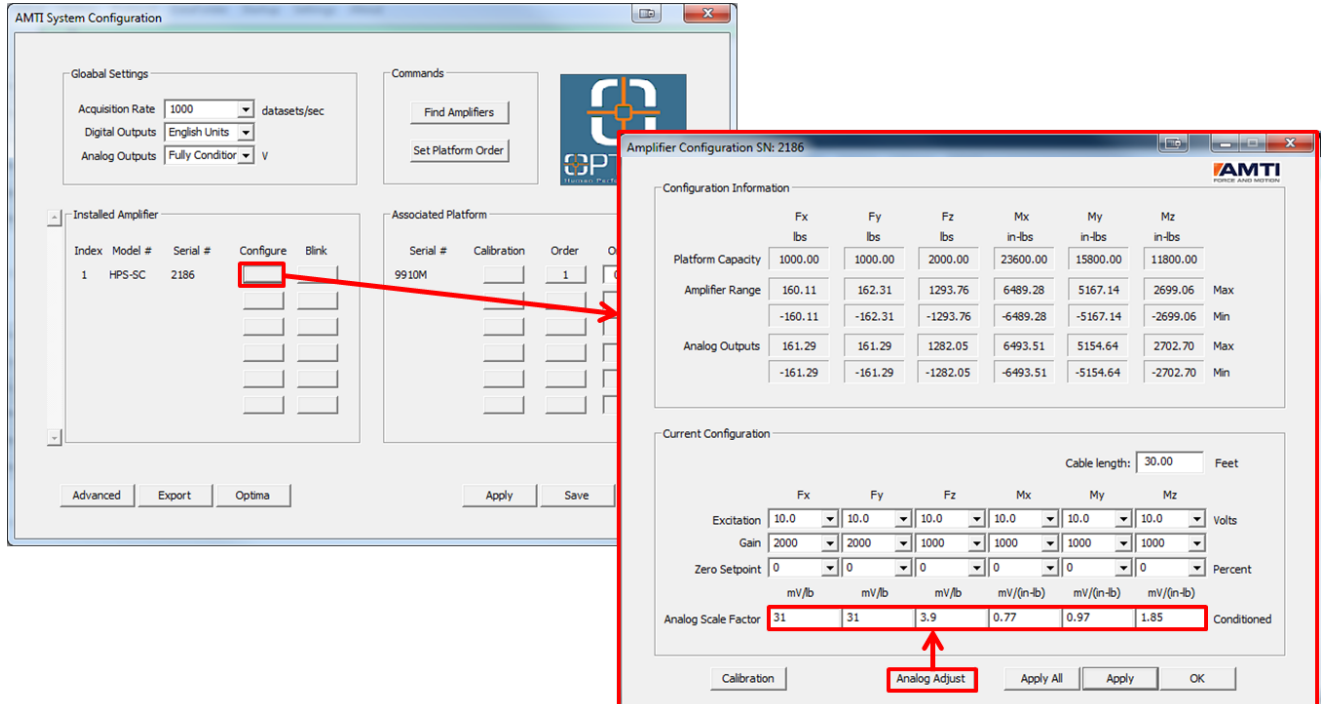

## **Integrate the force plate into Vicon**

- **a.** Make sure the amplifier and A/D hardware is connected to the motion capture system as indicated in the Vicon Giganet or Lock+ manual, as appropriate.
- **b.** In Vicon Nexus, make sure you are in *'Live'* mode , then right click on *'Devices'*, however over *'Add Analog Device'*, then select *'Add AMTI OR6 Series Force Plate'*
- **c.** When the force plate is selected you should see a 'Properties' section at the bottom of the system resources pane. Make sure you have clicked *'Show Advanced'*.
- **d.** Ensure that the *'Calibration File'* dropdown is empty, or select it and set it to *'None'*
- **e.** For the *'Calibration Matrix'* setting click on *'. . .'*, which will open a 6 by 6 matrix of zeroes. Leave the rest as zeroes, but replace the diagonal elements with the values you recoded above for the *'Analog Scale Factor'/'Analog Sensitivities'*. See image below.

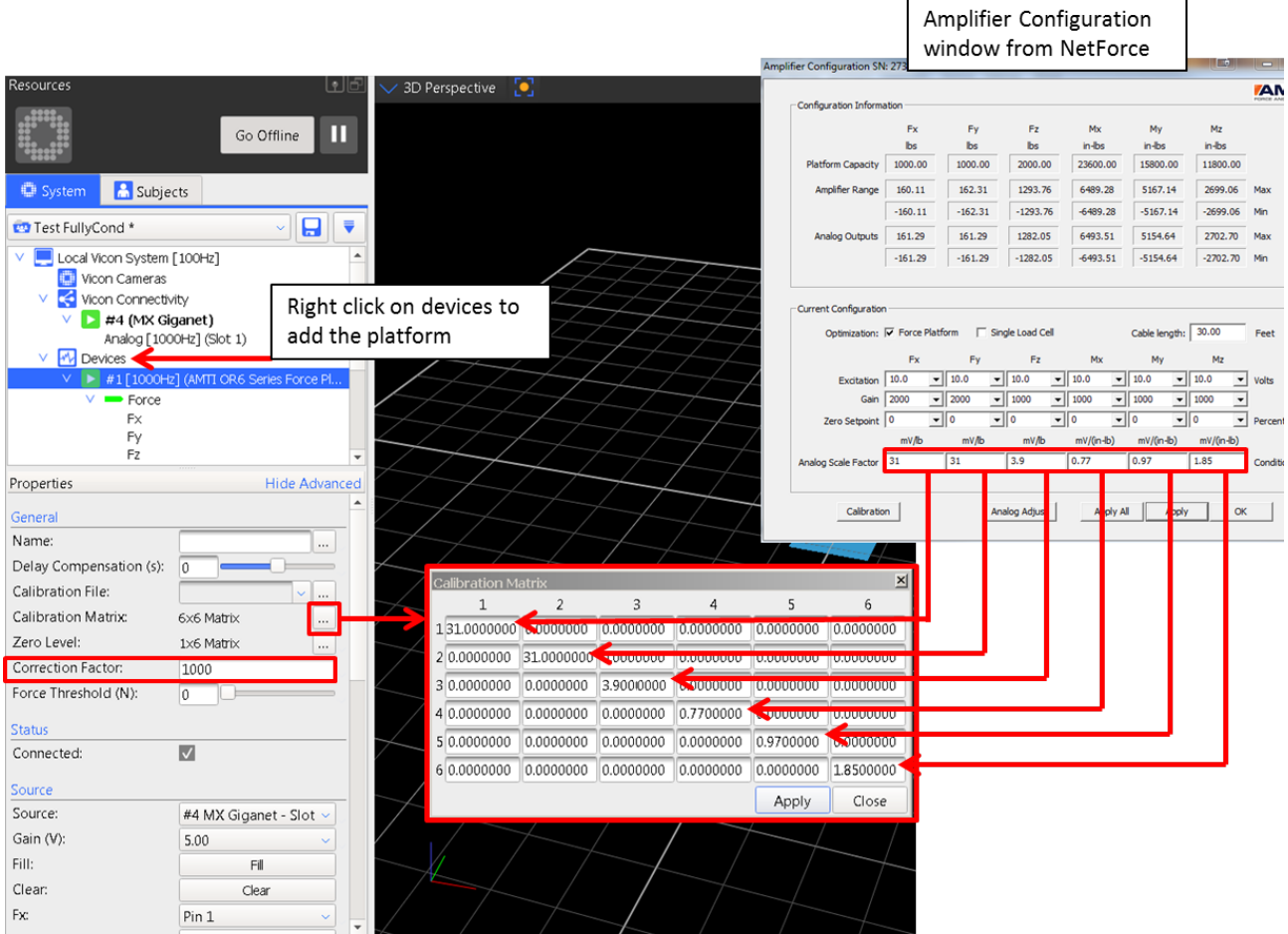

- **f.** Set the correction factor to 1000.
- **g.** In the '*Source'* menu, select the correct source. This is the Lock+ or Giganet to which the AMTI force plate is connected.
- **h.** For each channel of the force plate set the pin assignment based on how it is connected to the A/D board.
- **i.** Enter the '*Dimensions'* of the platform in mm for X and Y
- **j.** Enter the '*Position'* of the platform (center of the top surface) in mm for X and Y and Z.
- **k.** Enter the '*Orientation'* of the platform within the Lab coordinate system. Please see below for the force plate's coordinate system.
- **l.** In the *'Origin'* menu enter the electrical origin offsets
	- **i.** For an OPTIMA force plate these will be 0,0,0
	- **ii.** For a force plate with a Gen 5 you can find these values as part of your force plate's calibration information.

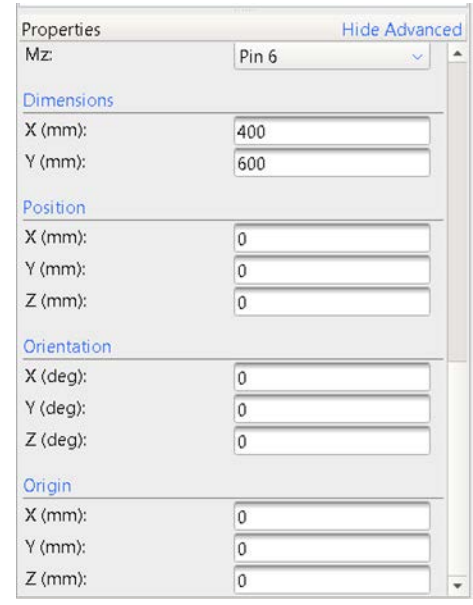

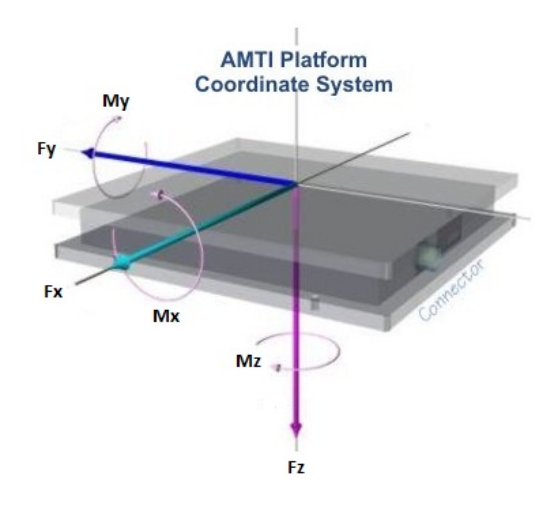

- **m.** Verify that the forces are correct by displaying a graph of the forces in real-time in Nexus.
- **n.** You have completed the Fully Conditioned analog integration into Vicon Nexus.